# Martin-Schule Leipzig

# LernSax – Anleitung Erstlogin

# Inhalt

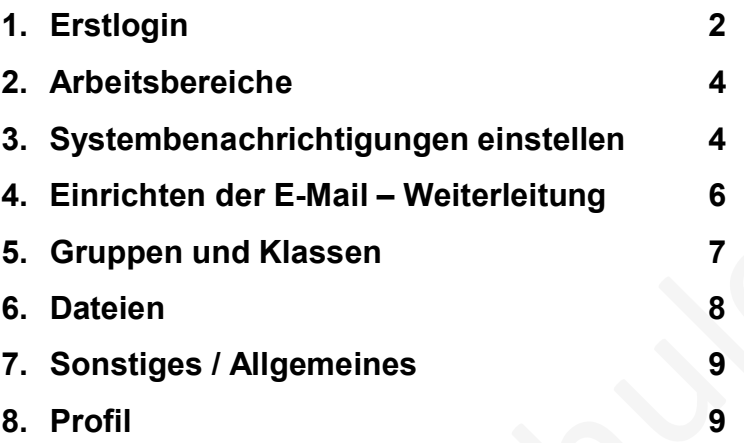

1

#### Erstlogin

Beim ersten Login auf der Lernsax-Plattform benötigen Sie folgende Dinge:

- 1. eine eigene Mailadresse and a structure of the structure of  $\omega$ ermöglicht das Zusenden eines neuen Kennwortes bei "Passwort vergessen" ermöglicht die Benachrichtigung bei neuen Ereignissen (neuer Mail)
- 2. ein neues Passwort, was Sie später nutzen wollen \_\_\_\_\_\_\_\_\_\_\_\_\_\_\_\_\_\_\_\_\_\_\_\_\_\_\_\_\_(mind. 8 Zeichen, Groß/Kleinbuchstaben+Zahlen+Sonderzeichen)

Melden Sie sich auf www.lernsax.de über die Login-Schaltfläche oben rechts mit dem übermittelten Benutzernamen und dem dazugehörigen Passwort an.

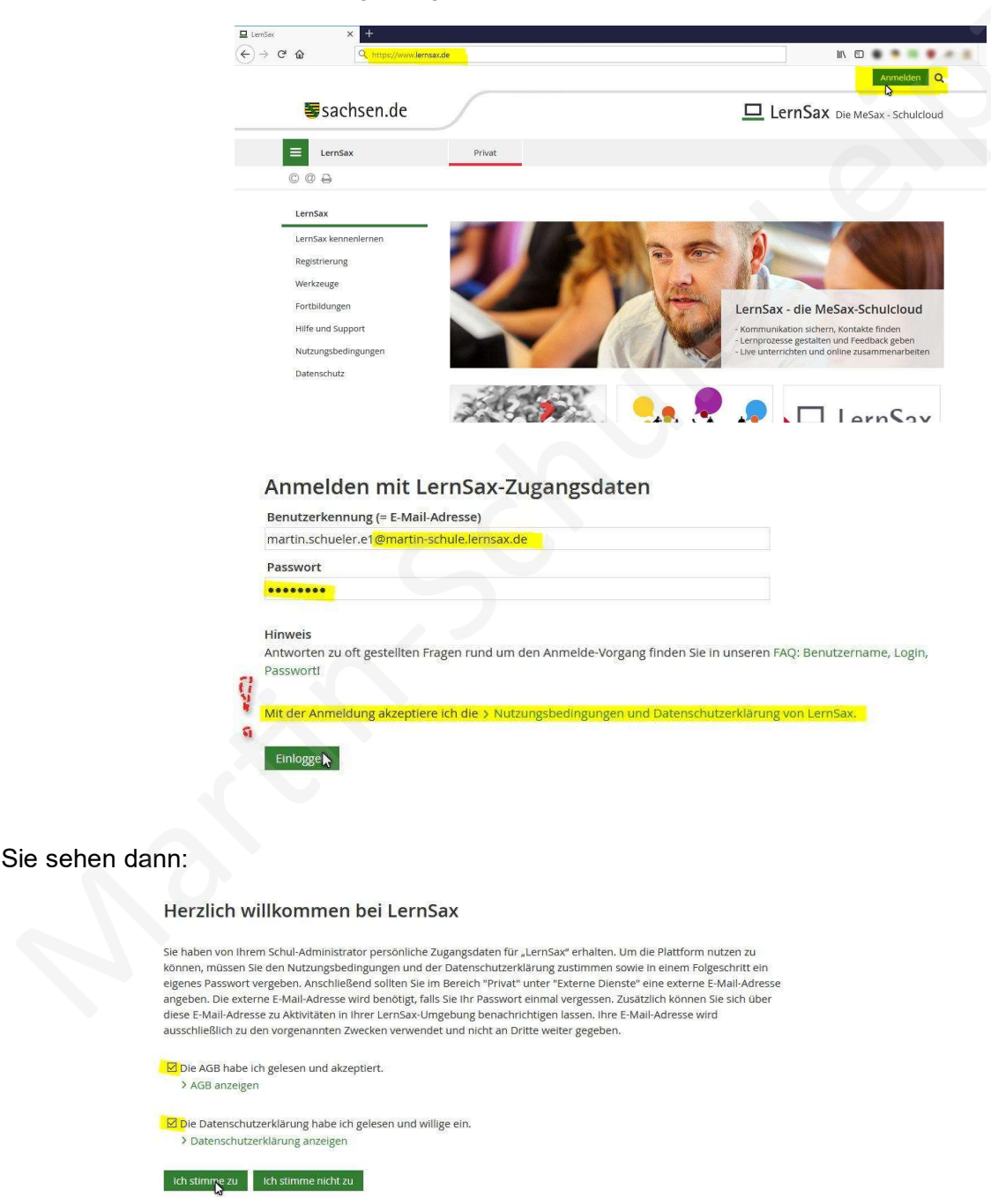

Stimmen Sie den AGB sowie der Datenschutzerklärung über die Schaltfläche .> Ich stimme zu" zu und Sie werden zu Angaben über Ihre Person befragt.

## Daten zur Person

Bitte vervollständigen Sie die Angaben und klicken Sie auf "Daten speichern".

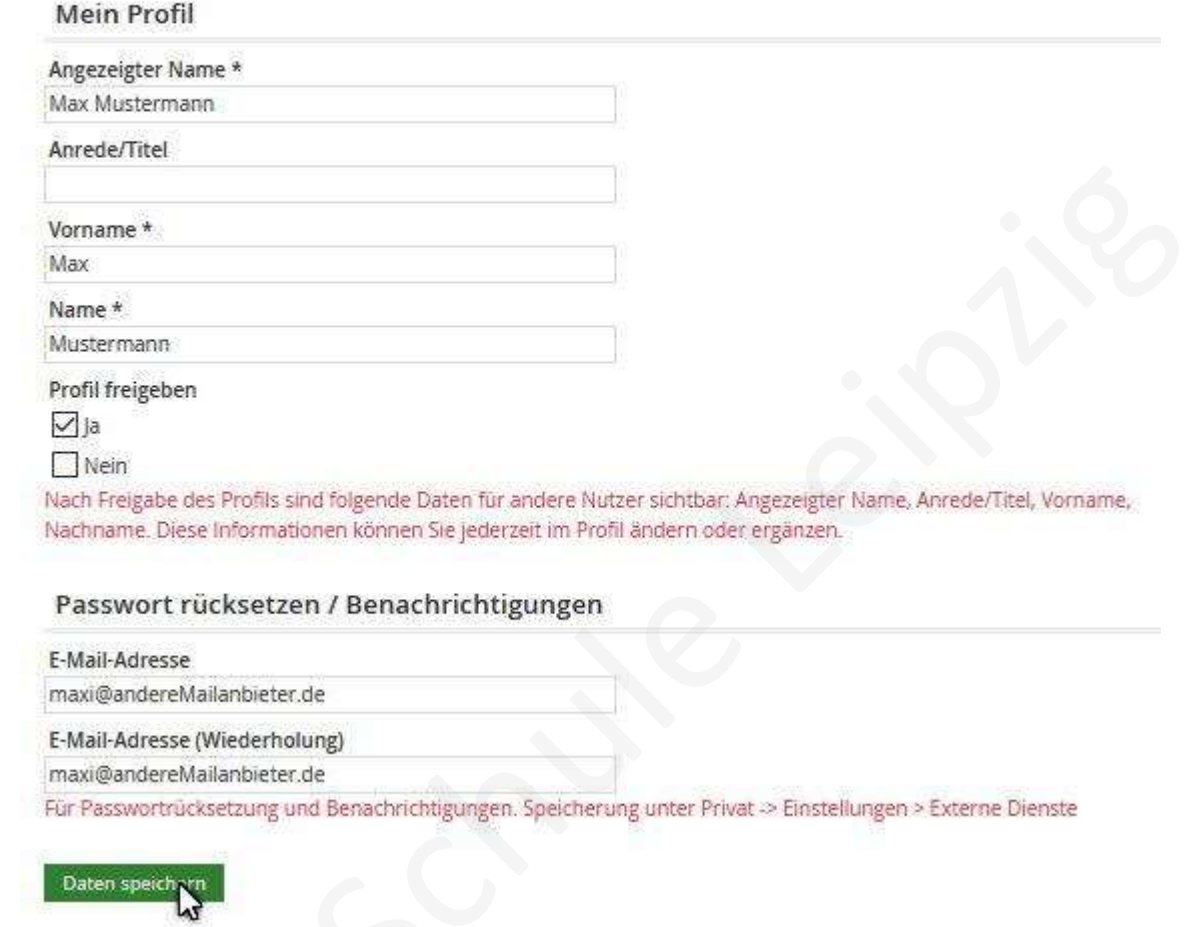

Wichtig: Vorname, Name und die private Mailadresse sind einzutragen!!! Ohne diese Mailadresse können Sie das Passwort nicht zurücksetzen und keine Systembenachrichtigungen außerhalb von LernSax empfangen. Sie können diese externe Mailadresse im Arbeitsbereich "Privat" unter dem Menüpunkt "Einstellungen" bei "Externe Dienste" bei Bedarf ändern.

Mit Klick auf die Schaltfläche "> Daten speichern" sind Sie eingeloggt und landen im Arbeitsbereich "Privat", welcher in der oberen Leiste rot gekennzeichnet ist. Sie sehen Ihre persönliche Übersicht.

Wir empfehlen nach einem kurzen Blick auf die Arbeitsbereiche das Vornehmen von zwei grundlegenden Einstellungen (Systembenachrichtigungen/Gruppenbenachrichtigungen und Mailweiterleitung) für eine bequeme Nutzung von LernSax.

### Arbeitsbereiche

Über die obere Leiste wählen Sie durch Anklicken Ihren Arbeitsbereich aus.

Im Arbeitsbereich Privat stehen Ihnen über das linke Menü persönliche Funktionen zur Verfügung, z.B. Mailservice, Adressbuch, persönliche Dateiablage usw.

Im Arbeitsbereich "Institution" (in der oberen Leiste blau gekennzeichnet) sehen Sie die Institutionsübersicht mit den Funktionen, die von der Schule für Ihre Rolle als Eltern oder Schüler freigeschaltet sind. Auch das linke Menü ändert sich entsprechend. Hier gelangen Sie z.B. zur Dateiablage der Schule, in der Sie bereitgestellte Dokumente sehen können.

Entsprechend werden Sie über die Auswahl von "Gruppe" oder "Klasse" in den jeweiligen Bereich geleitet und sehen damit die angepassten Übersichten bzw. Menüs.

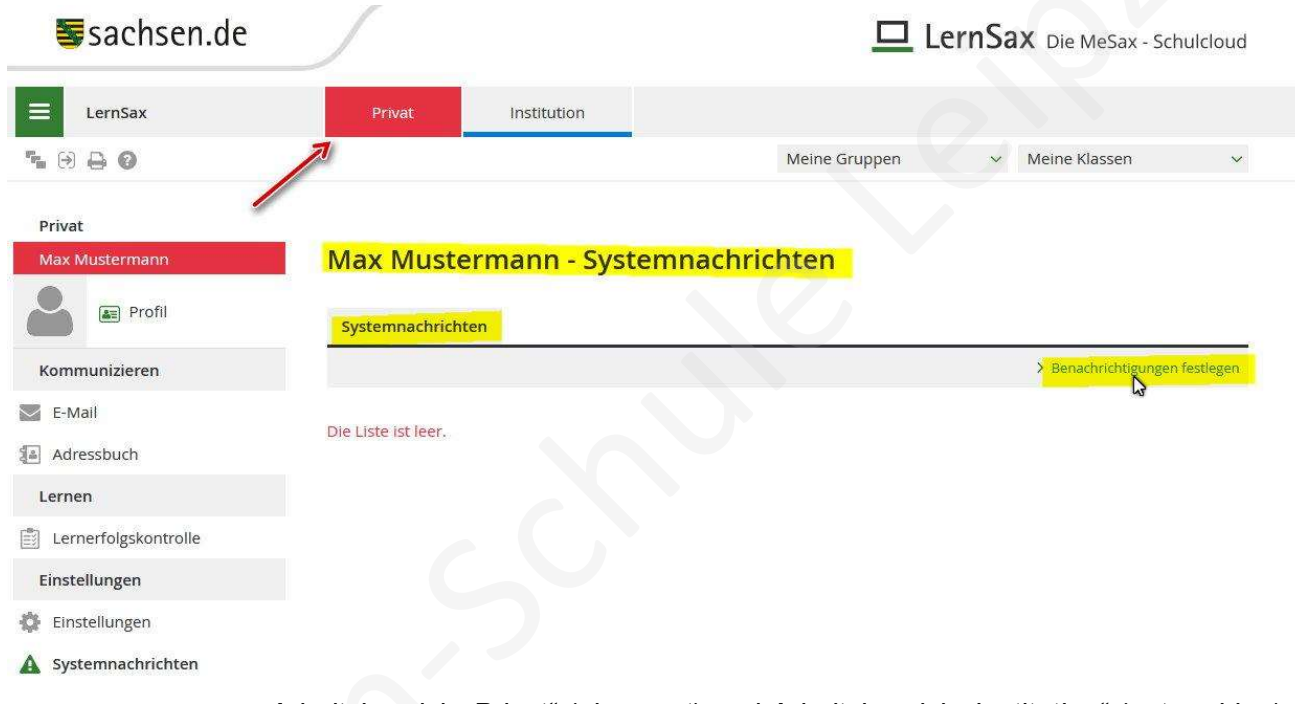

Arbeitsbereich "Privat" (oben; rot) und Arbeitsbereich "Institution" (unten, blau)

#### Systembenachrichtigungen einstellen

Damit Sie sich nicht immer einloggen müssen, um nach Neuigkeiten zu schauen, können Sie sich bei verschiedenen Ereignissen vom LernSax-System automatisch benachrichtigen lassen. Wir empfehlen dazu das Eingeben einer externen Mailadresse (Einstellungen – Externe Dienste), das Vornehmen der Einstellungen "Systembenachrichtigungen", Benachrichtigungen in den Gruppen und die "E-Mail-Weiterleitung":

Klicken Sie im Arbeitsbereich "Privat" im linken Menü unten auf **A** Systemnachrichten und wählen Sie nun "Benachrichtigungen festlegen" und Sie erhalten die folgende Übersicht, in der Sie die gewünschte Benachrichtigung für die Ereignisse festlegen können. Sie können diese Einstellungen jederzeit ändern und damit an Ihre Wünsche weiter anpassen.

Wir empfehlen zu Beginn eine E-Mail (E-Mail sofort od. täglich geht an Ihre eingegebene externe Mailadresse innerhalb des Systems) für die zunächst wichtigsten Ereignisse:

- Mailservice: Neue Mail
- Dateiablage: Neue Datei
- Neu zugewiesene Aufgabe
- Kalender: Neuer Termin

Mit Klick auf "Änderungen speichern" werden Ihre vorgenommenen Einstellungen wirksam. Nehmen Sie diese Einstellungen bitte auch in Ihren Gruppen (Elterngruppe, Klasse des Schülers) vor. Sie finden diese auf der jeweiligen Übersichtsseite oben rechts bei "Benachrichtigungen".

Hinweis Die drei E-Mail-Spalten im folgenden Fenster sehen Sie nur, wenn Sie unter "Einstellungen" – "Externe Dienste" eine eigene externe Mailadresse eingegeben haben. Das kann bei Schüler und Elternteil auch die gleiche Elternmailadresse sein. Bei aktiver LernSax-App auf dem Smartphone sehen Sie eine weitere Spalte im Benachrichtigen-Fenster und können sich direkt auf das Smartphone über Ereignisse informieren lassen. QARX

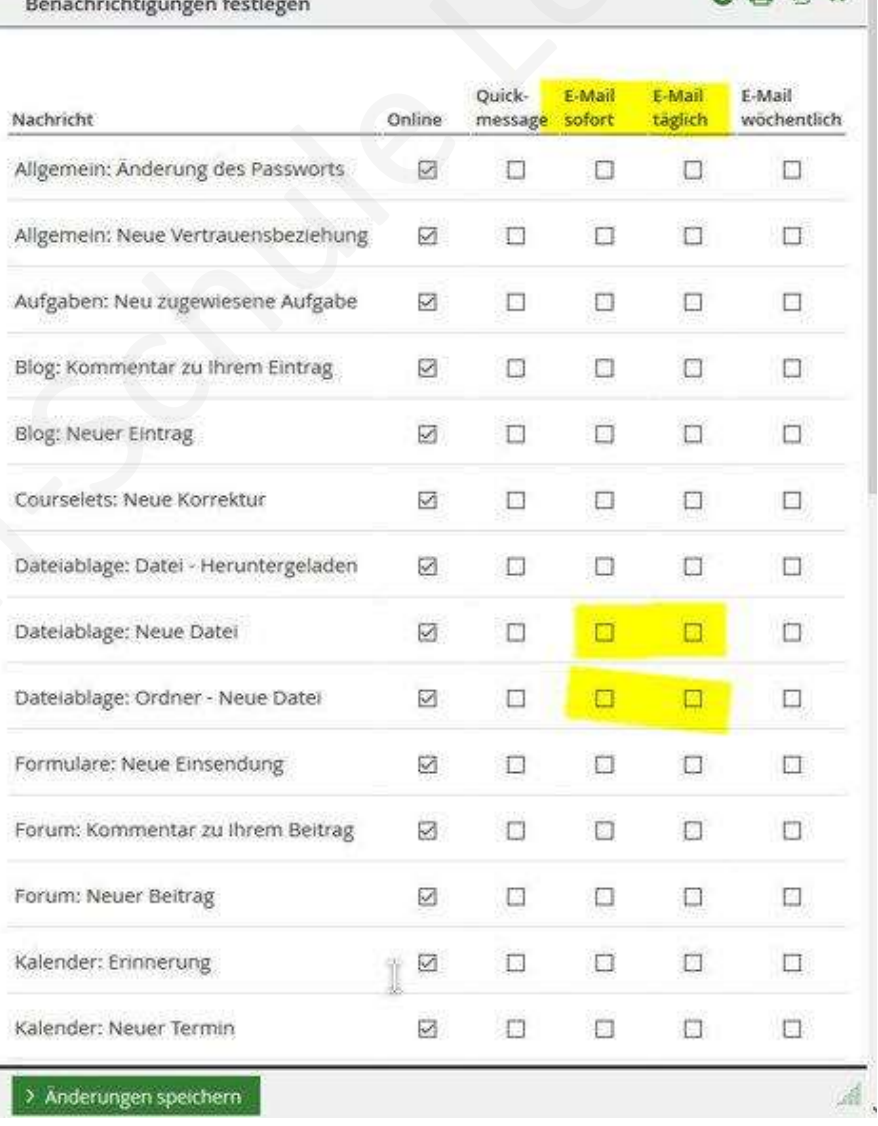

Fenster zum Festlegen der gewünschten Benachrichtigungen

In diesem Fenster sind weniger Spalten? Bitte geben Sie dann im Arbeitsbereich "Privat" unter dem Menüpunkt "Einstellungen" bei "Externe Dienste" eine Mailadresse ein, an die die Nachrichten gehen sollen. Normalerweise sehen Sie dort die beim Erstlogin eingetragene Mailadresse.

### Einrichten der E-Mail – Weiterleitung

Wählen Sie dazu im Arbeitsbereich "Privat" im linken Menü den Punkt **WE-Mail** und dort den Punkt "Einstellungen".

Im sich dadurch öffnenden Fenster klicken Sie auf "Weiterleitung".

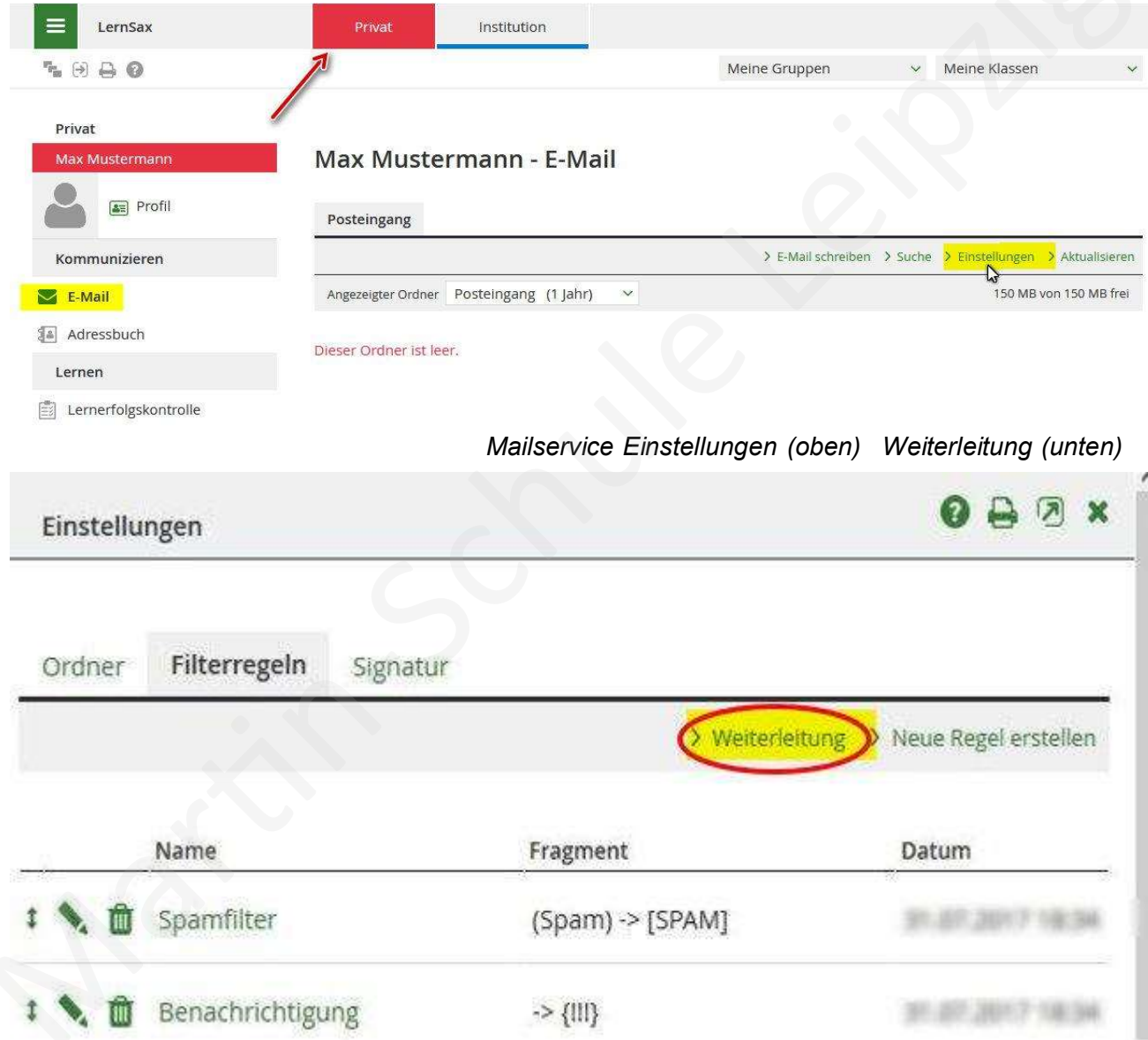

Tragen Sie im sich nun öffnenden Fenster Ihre private Mailadresse ein, an die die Benachrichtigungen verschickt werden sollen. Mit Klick auf "Änderungen speichern" haben Sie die grundlegenden Einstellungen erledigt. Mails an Ihre LernSax -Mailadresse werden nun aus LernSax heraus an Ihre private Mailadresse weitergeleitet.

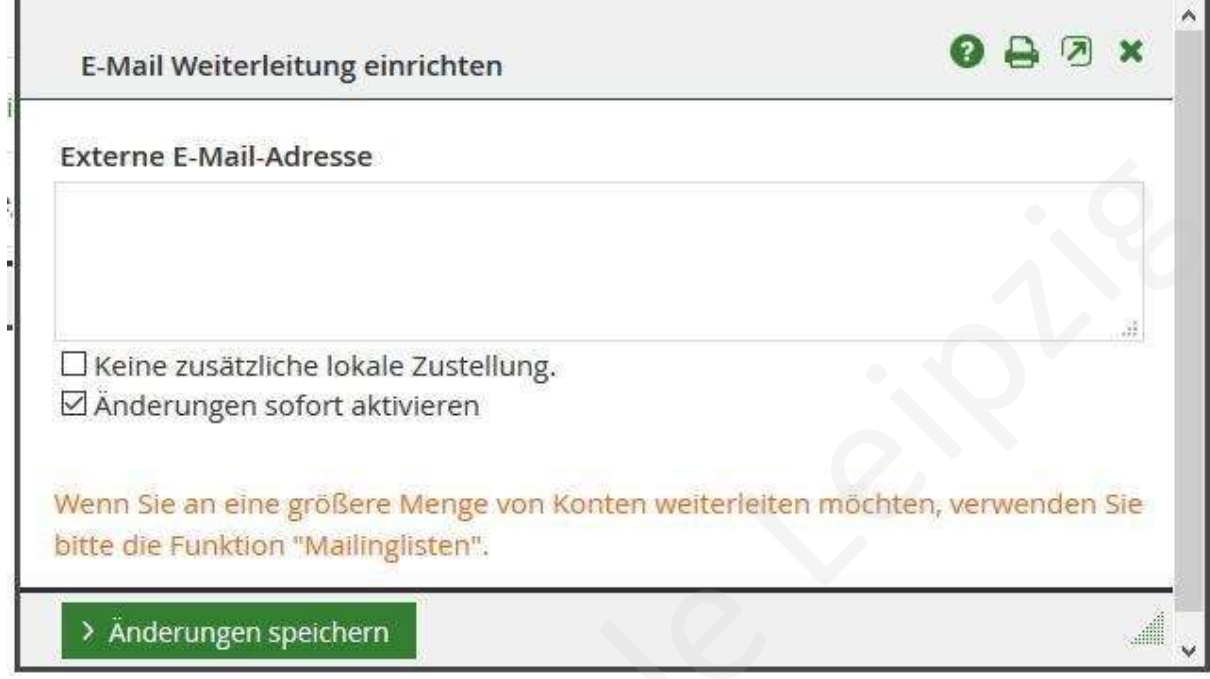

#### Gruppen und Klassen

Unter den Arbeitsbereichen "Privat" und "Institution" gibt es noch "Gruppen" und "Klassen". Damit lässt sich die Schulorganisation besser abbilden und es lassen sich unterschiedliche Berechtigungen für die unterschiedlichen Benutzer einstellen.

Die Nutzer haben die Rollen Lehrer – Schüler – Eltern und werden verschiedenen Gruppen bzw. Klassen zugeordnet. Diese Zuordnung ist besonders für die verschiedenen Funktionen (Kommunikation, Dateien etc.) von Bedeutung. Für die Kommunikation lässt sich diese Einteilung effektiv nutzen.

Sie sollten stets darauf achten, wo Sie sich gerade befinden. Die Farbbalken (rot = "Privat" / blau = "Institution") helfen bei der Orientierung. Dies ist besonders für die Dateiablage wichtig.

#### Dateien

Ihnen steht eine private Dateien - Ablage als persönliche Cloud in LernSax zur Verfügung. Diese erreichen Sie über den Bereich Privat<sup>"</sup> und im linken Menü mit Klick auf . Dateien sehen Sie nun Ihre persönlichen Dateien und Ordner:

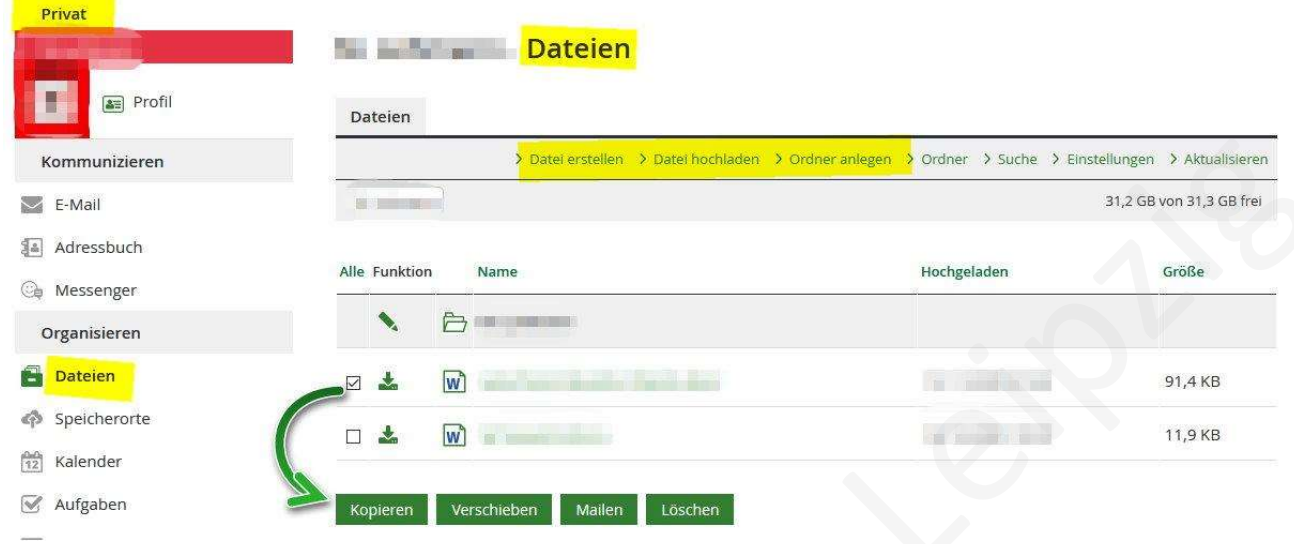

Das Erstellen von neuen Ordnern sowie das Hochladen von Dateien ist selbsterklärend. In der Abbildung sehen Sie die vier Schaltflächen, die für die mit "Häkchen" ausgewählten Dateien gelten.

Empfehlung: Speichern Sie alle Dateien zunächst in Ihrer privaten Dateien. Kopieren Sie, wenn erforderlich, einzelne Dateien in die Ablage der Gruppe bzw. Klasse und behalten Sie das Original bei sich im persönlichen Bereich.

Begründung: Das Löschen einer Gruppe löscht auch die dortigen Dateien.

### Sonstiges / Allgemeines

Zur reibungslosen und bequemen Benutzung von LernSax empfehlen wir neben der anfänglichen Lektüre einiger weniger Punkte auf der Startseite auch die Hilfe (Menüpunkt "Hilfe und Support") sowie einen Blick auf die unscheinbaren kleinen Schaltflächen.

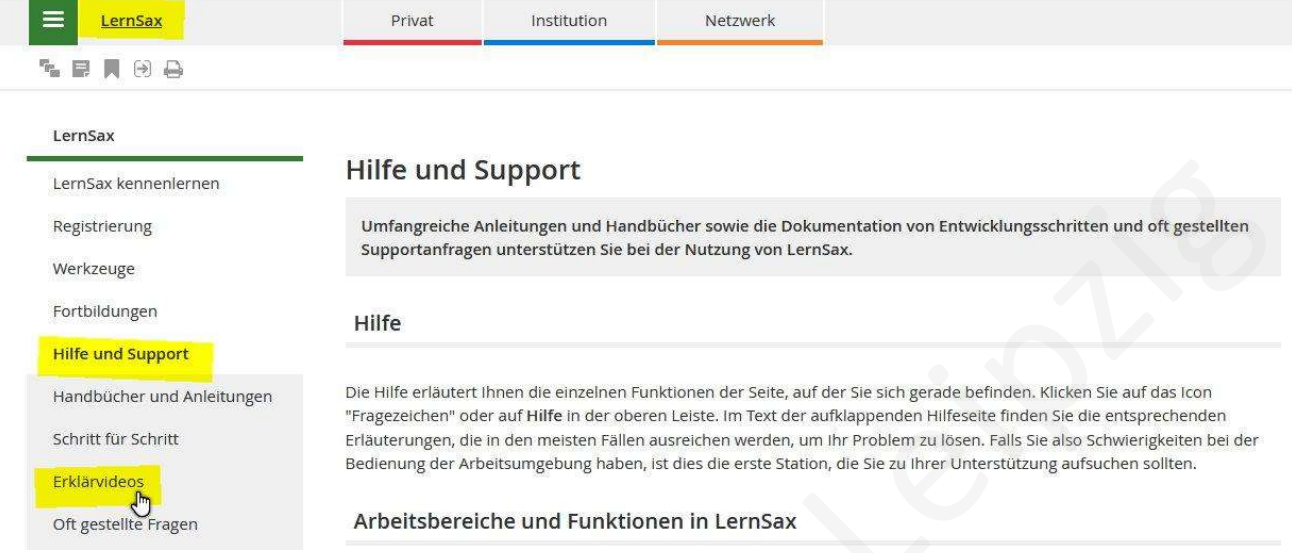

Zum Verständnis der Plattform LernSax lohnt sich ein Blick auf "Arbeitsbereiche und Funktionen in LernSax" und in die Erklärvideos.

Oben links sehen Sie kleine Schaltflächen. Besonders im eingeloggten Zustand sind diese interessant,

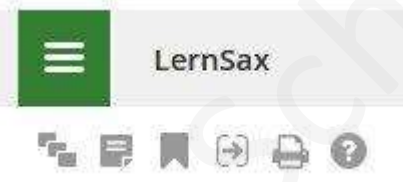

u.a. für Notizen, Lesezeichen sowie Hilfe. Die Hilfe passt sich immer der angezeigten Seite an.

In den Auswahlboxen und sich öffnenden Fenstern gibt es oben rechts auch kleine Schaltflächen.

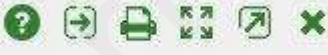

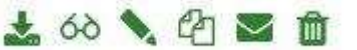

Diese erklären sich selbst. Besonders sei hier wieder auf die nützliche Hilfe verwiesen.

#### Profil

Im persönlichen Profil können Sie weitere persönliche Eintragungen vornehmen und bei Bedarf auch ein Profilbild hochladen sowie über die Profilsichtbarkeit entscheiden.

Foto (Max. 200 x 200 Pixel)